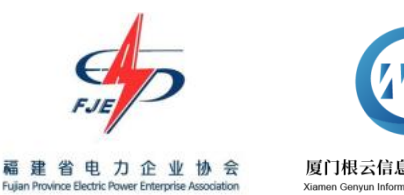

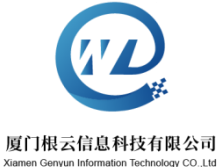

# 闽电通 APP 企业用户使用手册

福建省电力企业协会

厦门根云信息科技有限公司

二〇二一年一月

# 目录

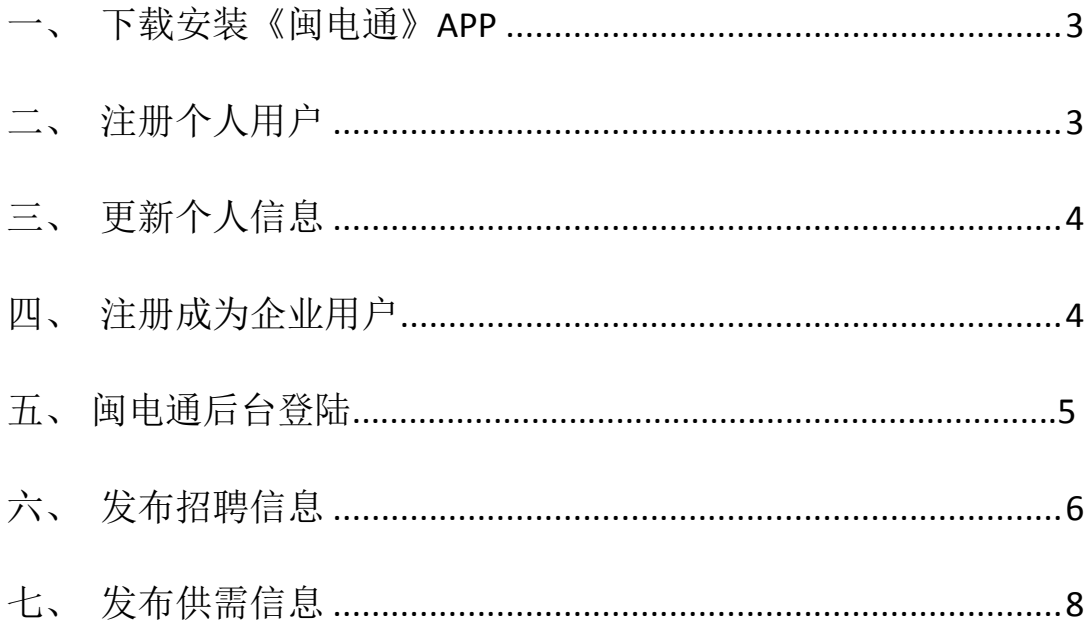

# <span id="page-2-0"></span>一、下载安装《闽电通》**APP**

> 方式一:扫描二维码下载安装。

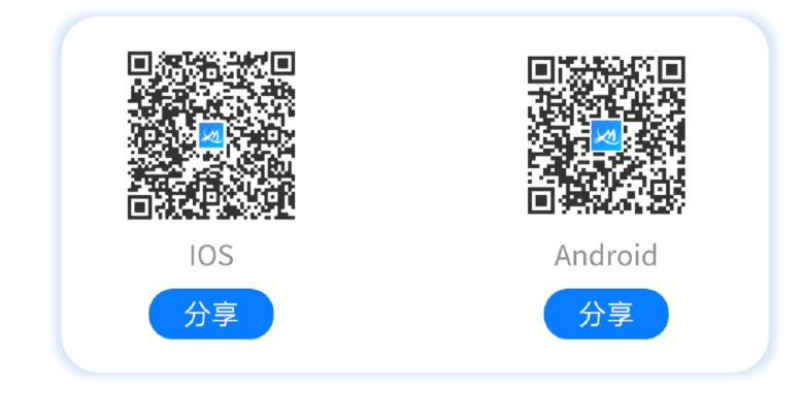

> 方式二: 应用市场搜索"闽电通"下载安装。

(1)苹果系统:appstore 搜索"闽电通"下载安装。

(2)安卓系统:手机应用商店搜索"闽电通"下载安装。

# <span id="page-2-1"></span>二、注册个人用户

点击注册按钮切换到注册页,使用个人手机号码注册,按系统要求填写手机验证码后点击 立即注册即可。

国联通 宇 上午9:48 数字电力综合服务平台 G 为您提供专业的一站式服务 Q 请输入手机号 6 输入密码 登录 切换登录 | 忘记密码 | 注册 ● 同意《用户协议》和《隐私政策》  $\bullet$ 

.<br>2XVsの (3) all 全 (1) **Q** 手机号 ⊙ 验证码 获取验证码 □ 登录密码(6~16位数字字母组合密码 立即注册

#### 步骤一**:** 点击右下角"注册"按钮 步骤二:按系统提示注册即可。

# <span id="page-3-0"></span>三、更新个人信息

步骤一: 步骤二:

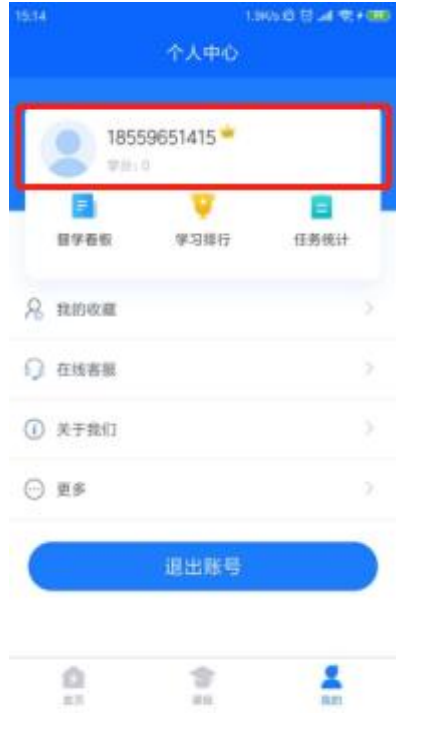

点击底部"我的",切换到个人中心界面。 点击个人的头像进入"个人信息"编辑个人 信息,包括姓名、单位、昵称、性别,邮 箱,其中账号信息无法编辑。点击返回键 即可以更新完毕。

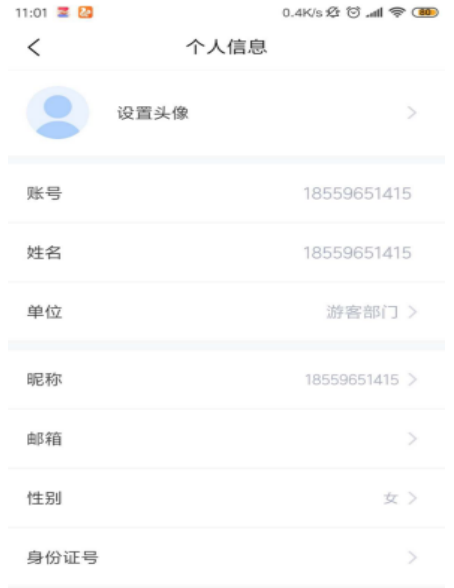

# <span id="page-3-1"></span>四、注册成为企业用户

前提:已注册为个人用户。(目前平台仅开放 **1** 个企业账号权限,请指定专人负责)

步骤一:步骤二:

进入个人中心页面,点击"成为企业用户"(如下图)。 按要求填写企业信息(如下图)。

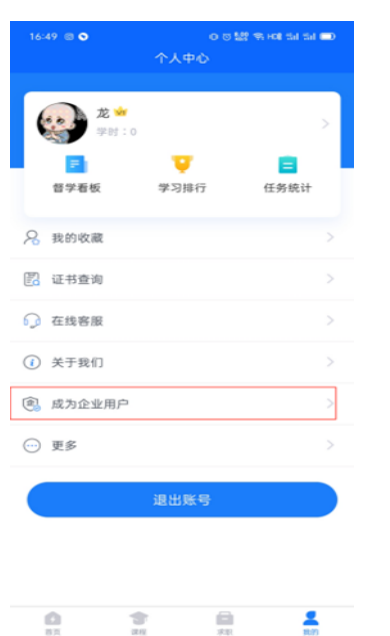

16:49 8 O  $0.022$  % HOR that  $\blacksquare$ 在<br>水江  $\, < \,$ 请确保提交材料的真实性,填写内容需与营业执照信息保持一 <sub>明朝休知文物弁的典文は,典与わ<del>ち而与各立功派固</del>感殊的一<br>致,否则认证无法通过!营业执照仅限平台企业认证使用,其<br>他信息将作为企业展示。</sub> 公司全称 请填写公司名称、认证通过后不可更改 成立时间 请选择成立时间 注册资本 请填写注册资本 法人代表 请填写法人代表姓名 上传营业物照  $+$ 1.拍摄与所填公司全称一致的营业执照并上传 2.核准日期为最新 3.公章清晰可见

提交审核

#### 步骤三:

按要求填写完成后点击提交审核,审核通过即成为企业用户,并开通相应的权限,包 括发布招聘信息和供需信息

# 四、闽电通后台登陆

### 闽电通后台网址:**http://mdt.xmrtc.com**(登录账号、密码与 app 端一致)

输入企业账号、密码、图片验证码,点击登录按钮即可进入后台管理页面,在页面的 左侧进行岗位管理和供需管理的编辑。

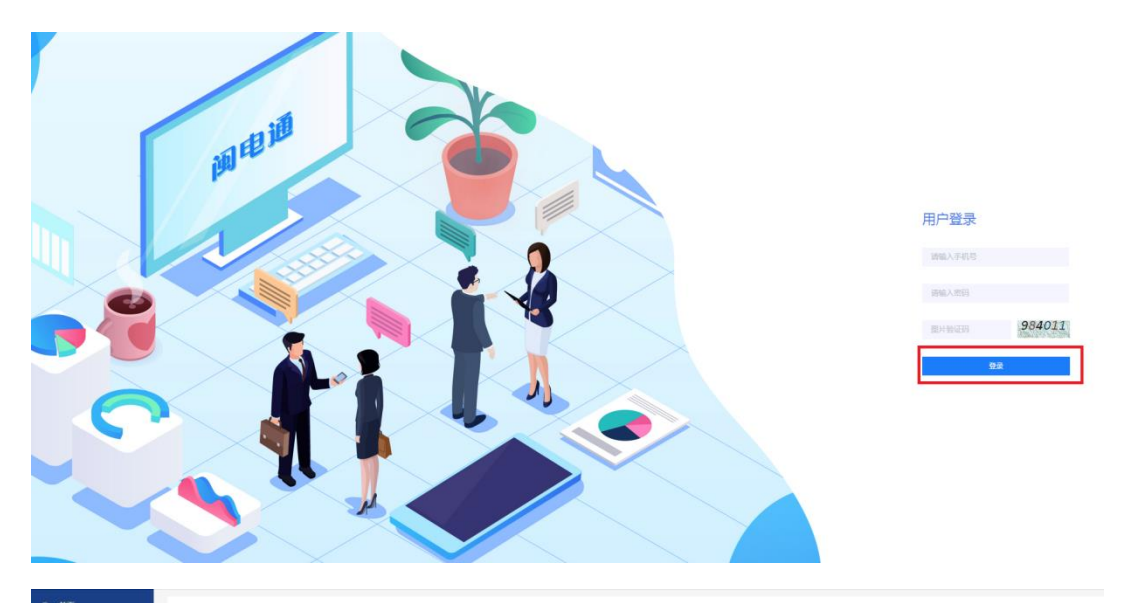

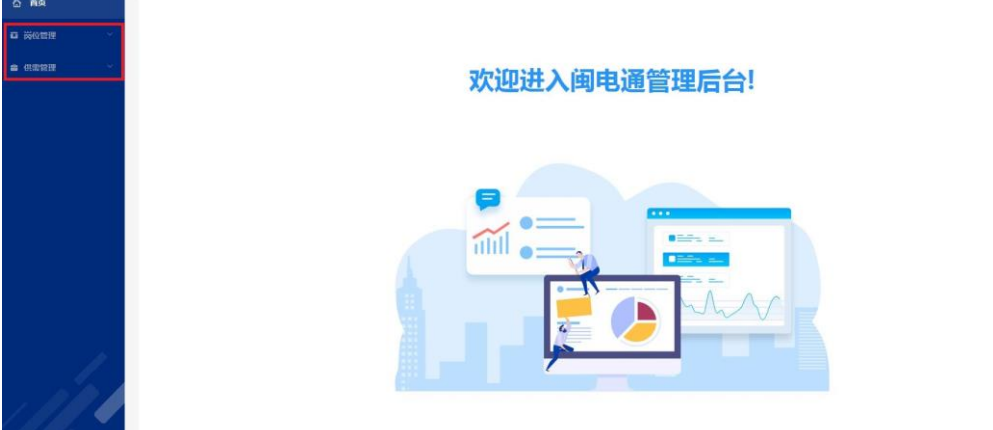

# <span id="page-5-0"></span>六、发布招聘信息

#### 前提:已注册为企业用户。

#### 岗位管理

新增岗位:点击页面(如下图)右上方"新增"蓝色按钮,出现岗位编辑页面,按页 面提示进行编辑,编辑完成点击页面(如下图)下方的"提交"蓝色按钮即可发布完成岗 位。

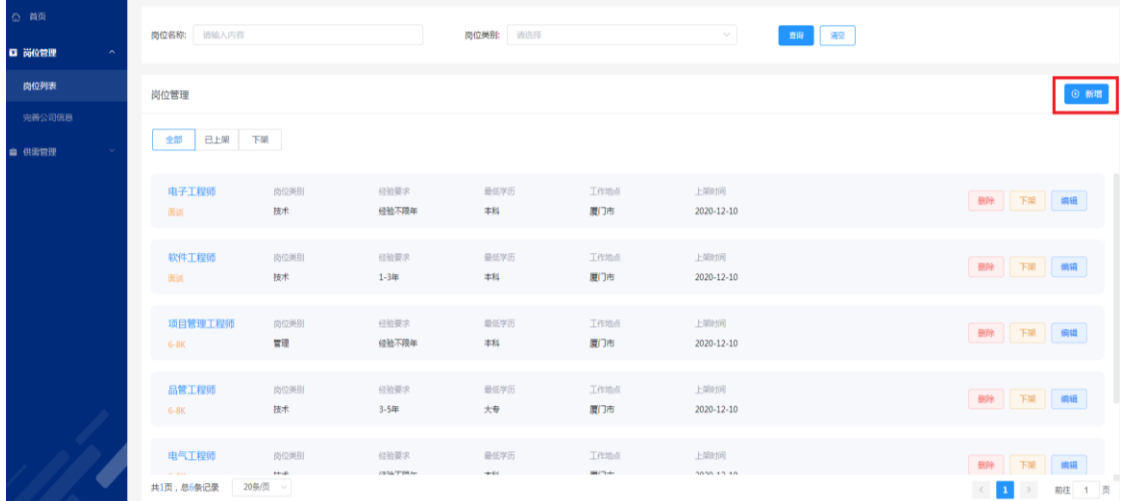

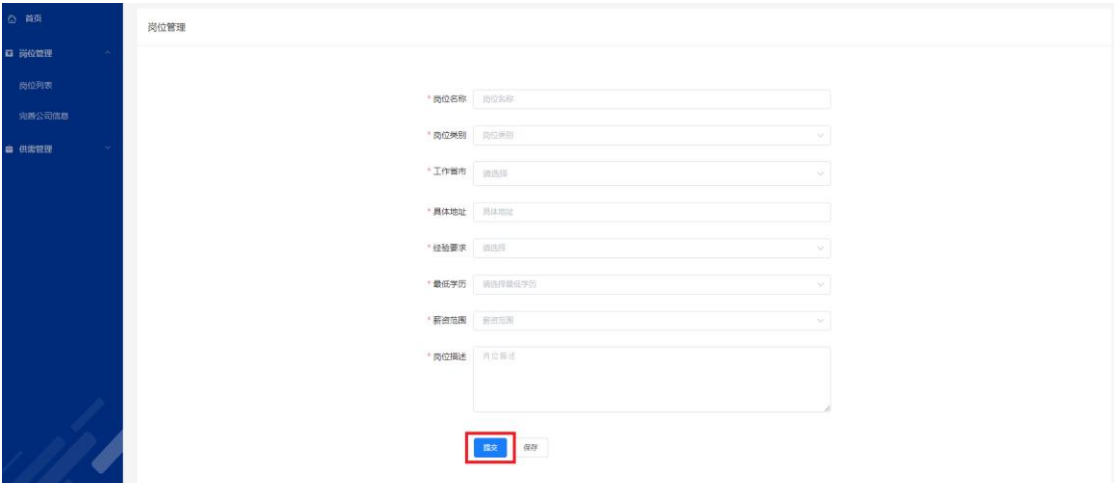

岗位上下架:岗位管理页面有上下架按钮,点击即可转变状态,上架代表个人用户能 够看到该岗位,下架表示岗位存入自己的草稿箱。

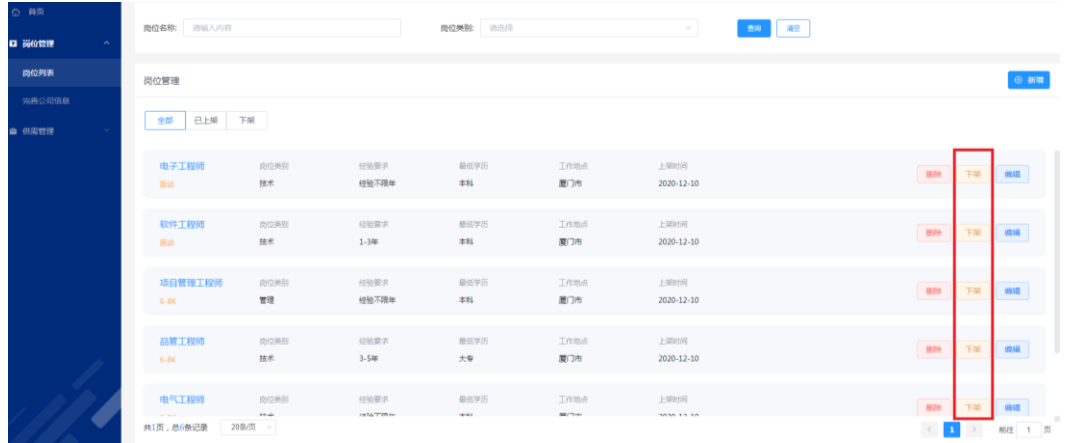

已发布岗位编辑:岗位已发布后在上下架列表能够查找到,可进行岗位的编辑,点击 "编辑"按钮(如下图),进入页面(如下图)进行编辑,点击"提交"按钮即可对已发布 岗位进行修改。

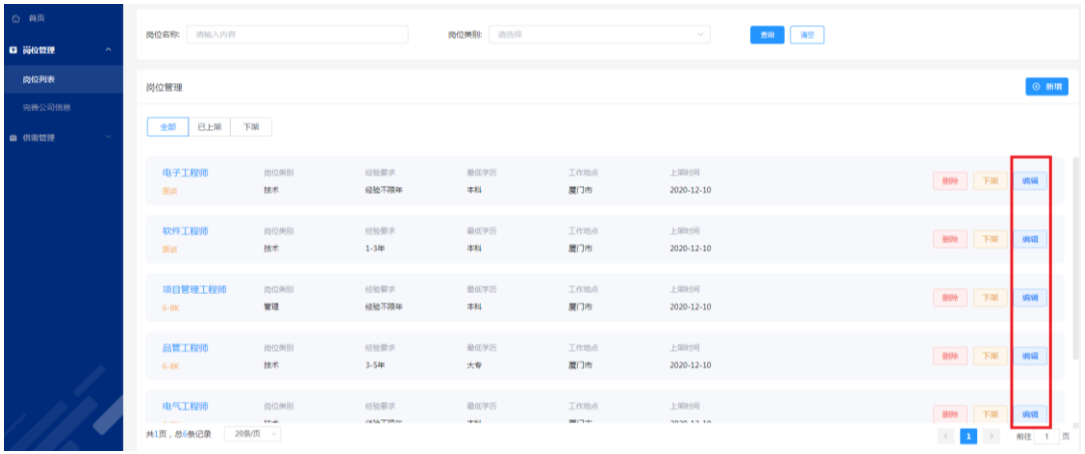

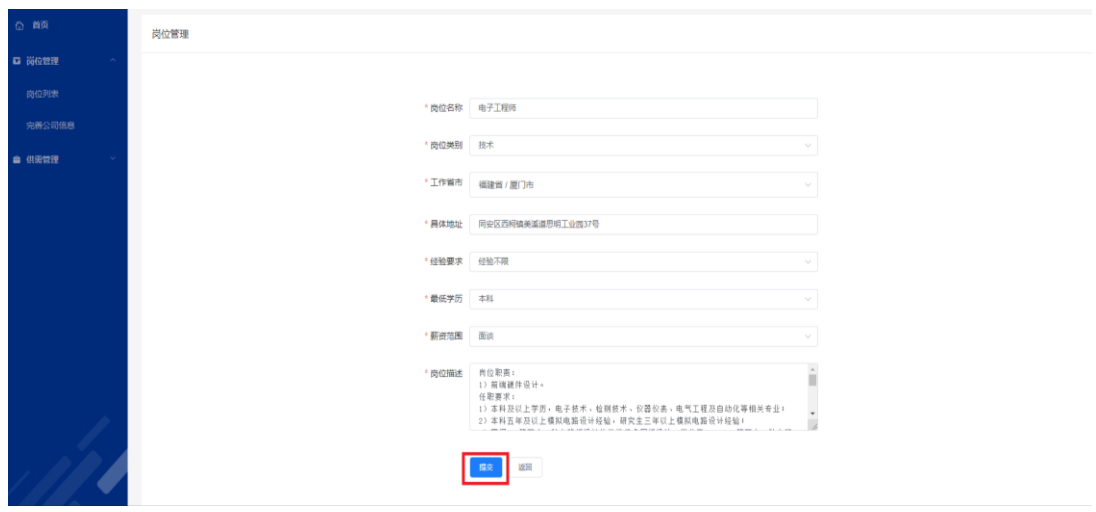

#### 面试沟通

简历招呼:简历招呼中能够看到人才发送的消息以及简历,可进行即时通讯。(如下图), 沟通页面(如下图)。

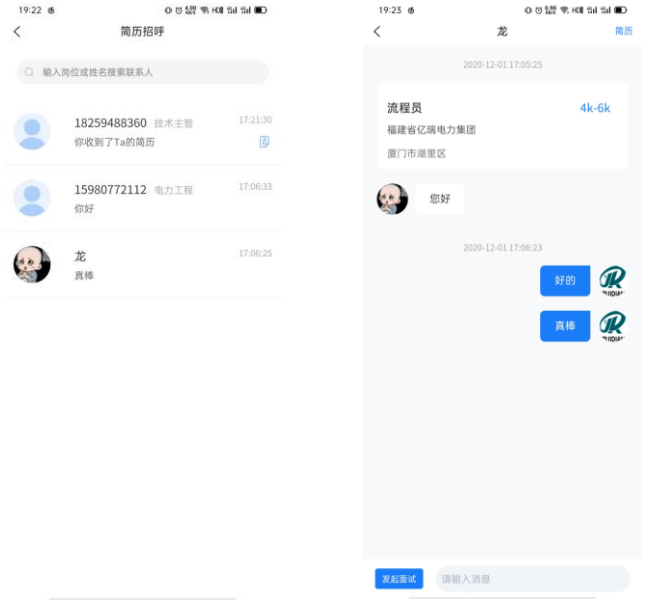

发起面试:企业用户如有意向,可点击右上角获取查看简历,左下角发起面试,填写 面试安排(如下图)后,点击发起邀请按钮即可发起面试,接下来就等待对方接受面试安 排.

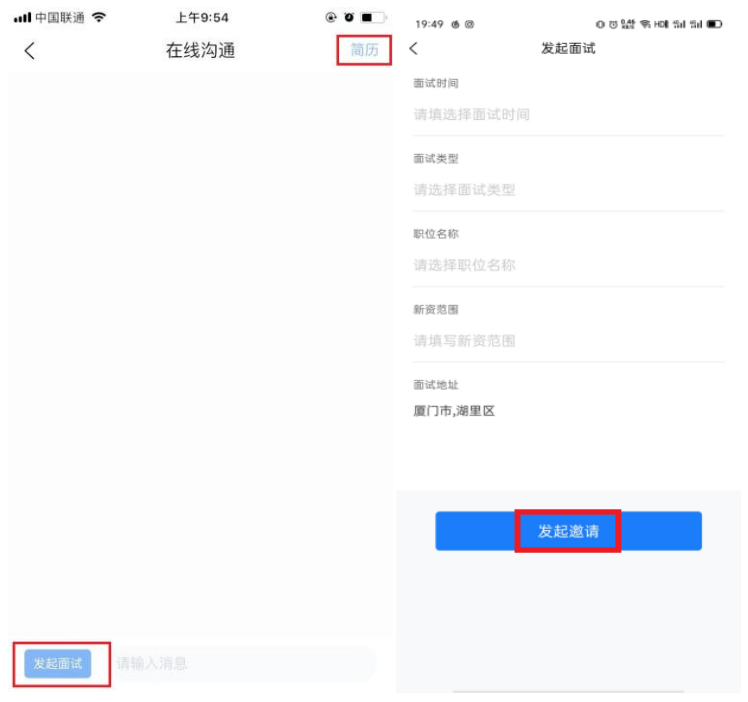

#### 面试安排

人才在沟通中同意了面试安排,随即在面试安排中会有记录以及提醒。(如下图),点 击右上角的按钮可查看面试的历史记录(如下图)

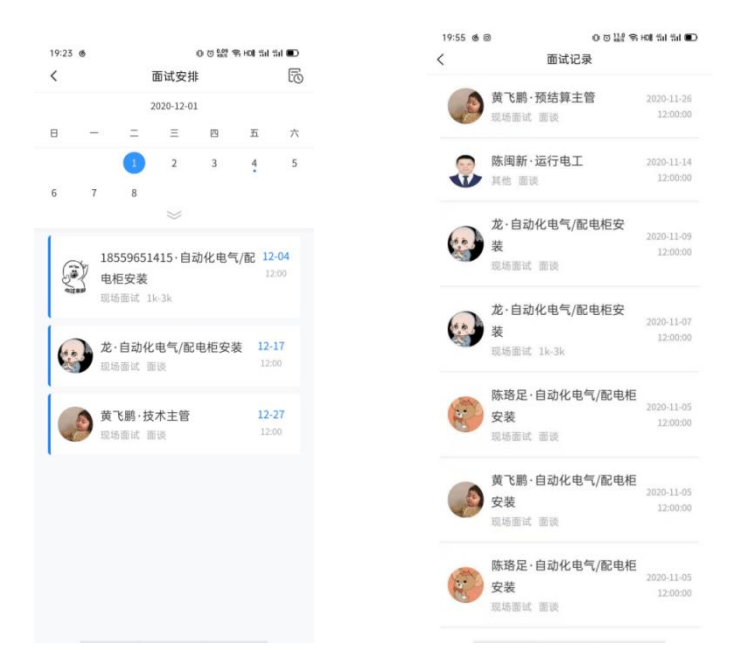

# <span id="page-8-0"></span>六、发布供需信息

为会员及其他有需求企业提供优秀产品、优质服务及解决方案发布、沟通平台,如物 资采购、设备租赁、劳务分包、专业服务等。作为供需社群,用户可在该平台进行供需的 发布管理。

#### ▶ 发布供需

供需的发布现阶段只针对企业用户开放,操作为点击"新增"按钮,进行编辑(如下 图),编辑完成后点击左下角"提交"按钮即完成发布,可在供需社群列表中查看。

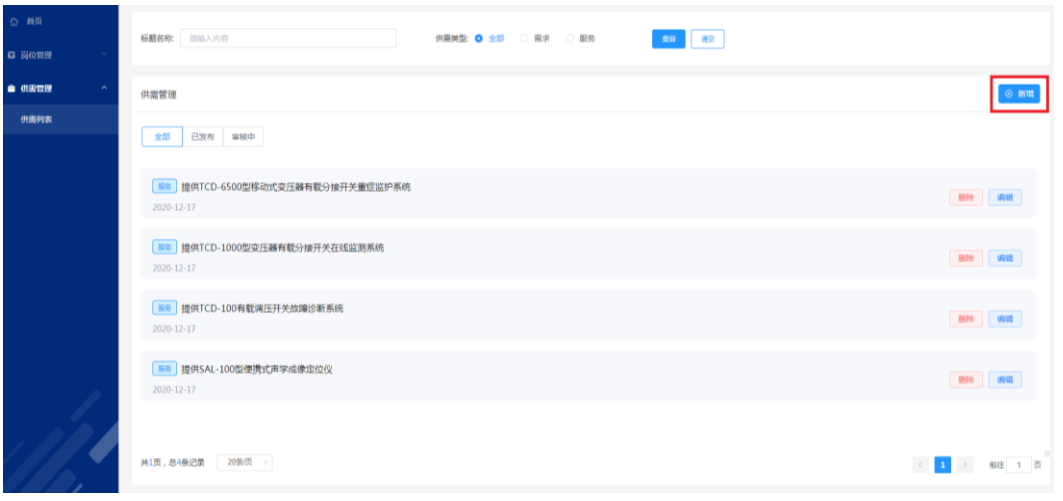

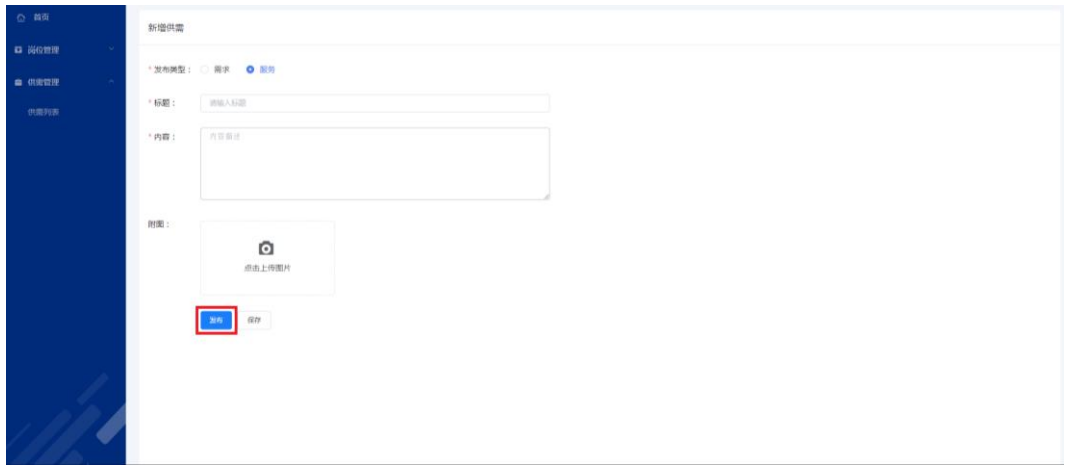

#### 供需管理

对于已发布的供需能够进行编辑、删除等管理动作,同时系统设置自动审核功能,未 通过审核的供需内容会保留在未发布列表,可重新编辑发布。

# 联系方式

福建省电力企业协会 范晓婷: 0591-87831960 (电网、发电、售电企业用户) 黄 勇: 0591-87825075 (电力工程、数字能源企业用户) 厦门根云信息科技有限公司 闽电通客服:15960839631